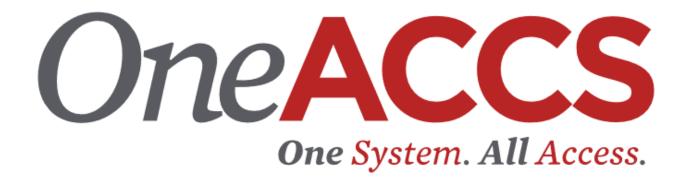

# STUDENT SELF SERVICE GUIDE 2021

### Contents

| Getting Started                              |
|----------------------------------------------|
| Prepare for Registration5                    |
| Register: Adding and Dropping Classes 6      |
| Searching for CRNs                           |
| Closed Classes                               |
| Other Registration Messages                  |
| Dropping a Class                             |
| View Registration Information                |
| Printing Registration Information            |
| Student Profile                              |
| View Grades                                  |
| Unofficial Academic Transcript               |
| Printing an Unofficial Academic Transcript25 |
| Request Official Transcript27                |
| Request Enrollment Verification              |
| Enrollment Verification Status               |
| Graduation Application                       |
| Graduation Application Status                |
| Financial Aid Dashboard                      |
| Account Summary                              |
| Account Detail for Term                      |

### **Getting Started**

Go to your institutions homepage and click OneACCS.

Enter your User ID and password provided by your institution.

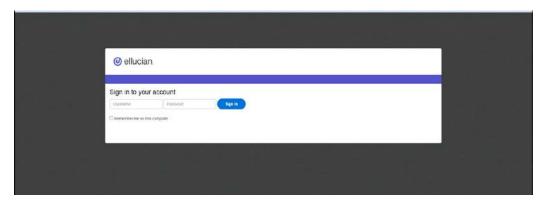

To access Student related information, select the student tab or select student from the Main Menu.

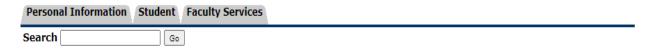

#### Main Menu

Personal Information

Update addresses, contact information or marital status; review name or social security number change information; Change your PIN; Customize your directory profile. Student

Apply for Admission, Register, View your academic records.

Faculty and Advisors

Enter Grades and Registration Overrides, View Class Lists and Student Information

From here select **Student Landing Page.** 

This guide will demonstrate a few of the more commonly used tools available to you through Banner. There are multiple ways to retrieve the same information or perform the same tasks. Below is the main **Student Landing Page** in Self Service Banner (SSB). Following are examples of how to use these tools. Please explore the system to discover the techniques that best fit your individual needs.

#### Student Services

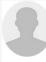

This is the entry page for Banner Student. From here, you can navigate to the following pages depending on your role at BSCC State Community College:

#### Student Records:

- Personal Information
- Student Profile
- Registration
- View Grades
- Transcript Unoffical
- Transcript Order Official Request
- Enrollment Verification Request
- Enrollment Verification Status
- Graduation Application
- Graduation Application Status

#### Financial Aid:

• Financial Aid Dashboard

#### Student Account:

- Account Summary
- · Account Detail For Term
- Tax Notification (1098-T)
- Account Information
- Statement and Payment History
- Make Payments, Deposits, and Payment Plans

#### The **Registration** Landing page.

Student • Registration

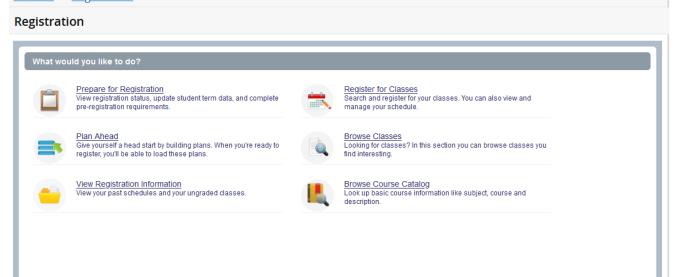

### **Prepare for Registration**

This page will display information that can impact your ability to register. Holds need to be cleared before registration can occur.

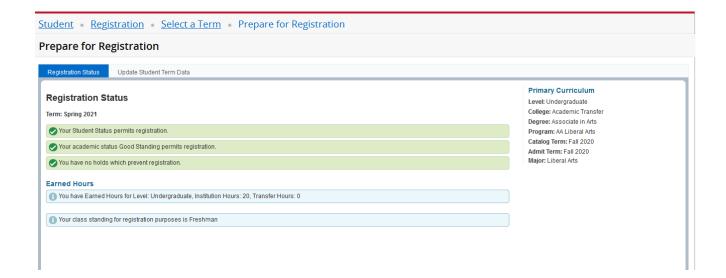

#### **Register: Adding and Dropping Classes**

Clicking on **Registration** will prompt you to enter the term for which you wish to register.

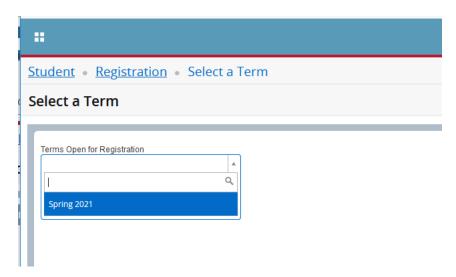

Register for Classes page opens on the Find Classes tab. Enter the desired search criteria. Note, there are other search options available under the Advanced Search hyperlink.

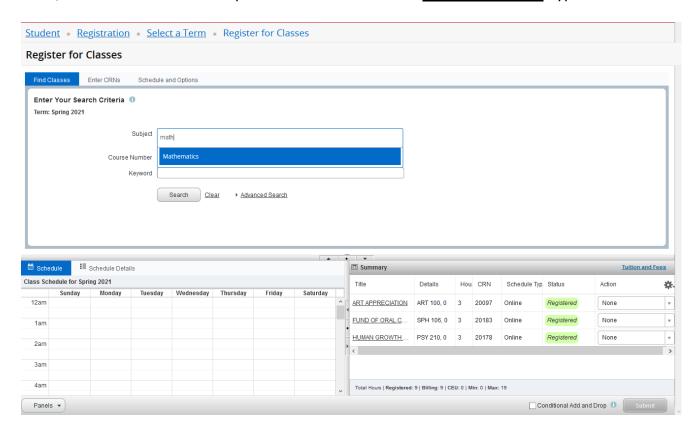

Identify the desired section and click the Add button.

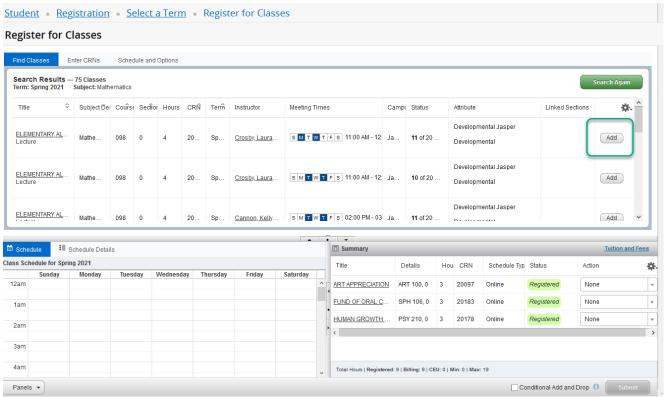

The section will be added to the Summary panel in a Pending status. Press Submit button to save.

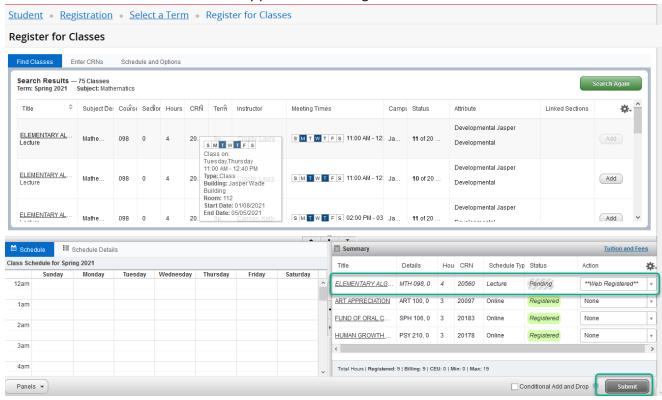

If you have successfully registered, the status will change to Registered. Once registered, you can click on the Tuition and Fees hyperlink to see the charges generated by the registration.

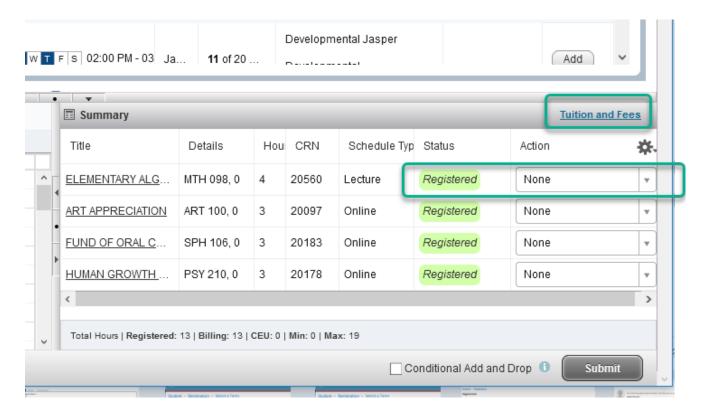

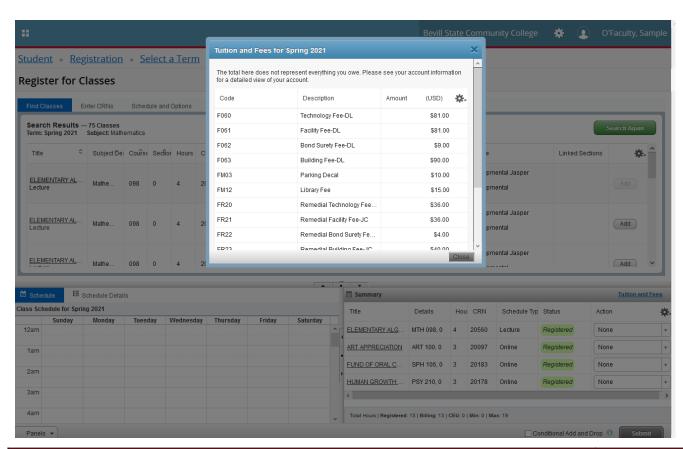

If you know the Course Reference Number (CRN) for the section(s) they may be entered on the Enter CRNs tab. When complete, press the "Add to Summary" button.

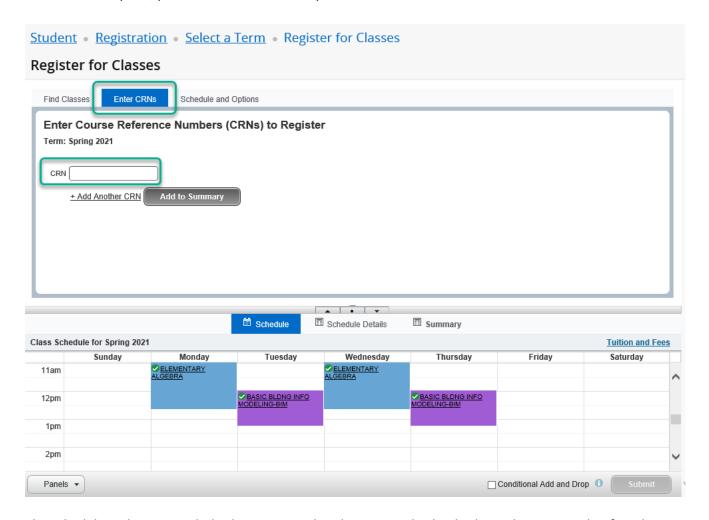

The Schedule and Options tab displays courses already registered. The display is the same as that found in "View Registration Information".

### **Searching for CRNs**

If you have not already found your CRN's, you can perform a search to find them. There are two ways to search for courses; the standard course search and the advanced course search. Enter Subject(s) and click on **Search** if you wish to search by subject. Below is an example of a course search by subject.

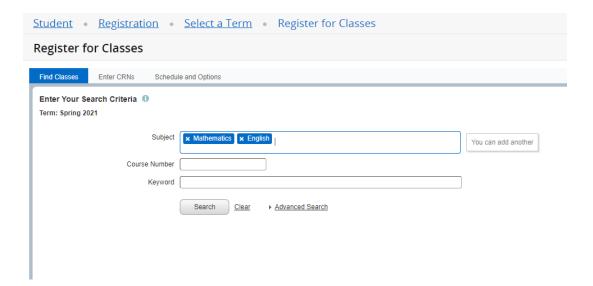

If you wish to perform an advanced search, click **Advanced Search** to bring back the following search options. You can now search for classes by using a wide variety of criteria.

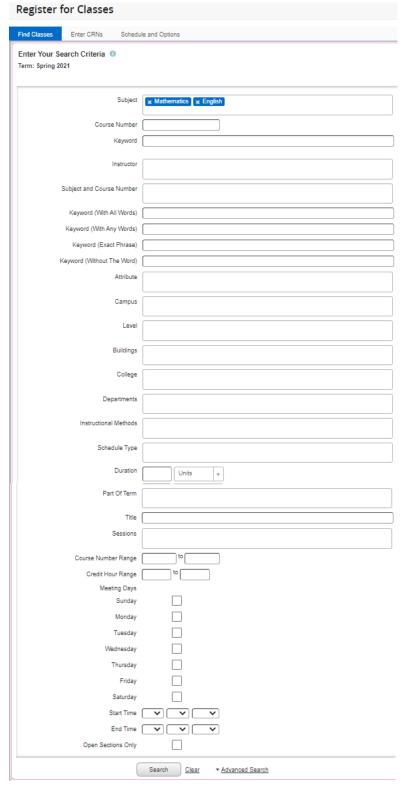

In this example, English is selected as the subject. The search brought back a listing of all English courses that are offered this semester.

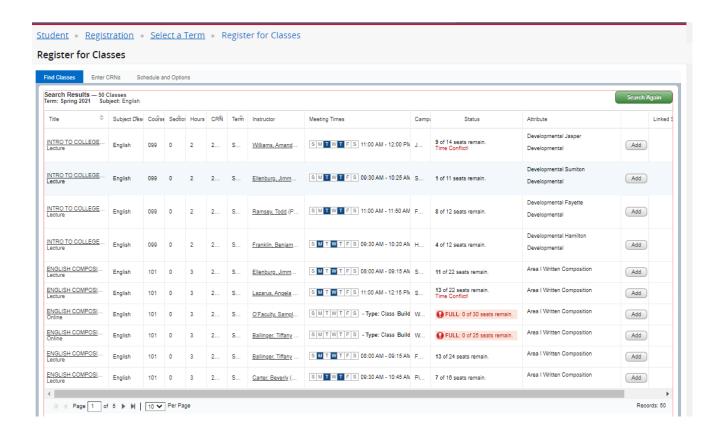

Press the Add button to add the section to your registration.

Note, the page will display time conflicts with sections in which you are already registered. Closed sections are identified.

Pressing the Add button places the section in the Summary panel with a "Pending" status. You must press the Submit button to save these changes.

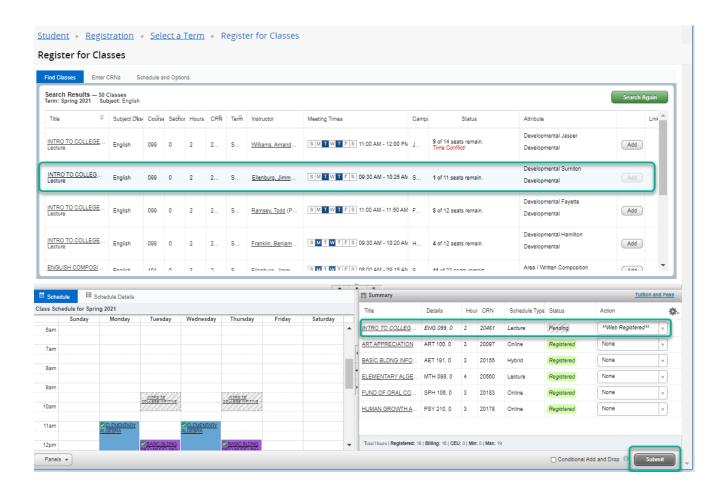

If, for any reason, you are ineligible to register for the section, a message will be displayed.

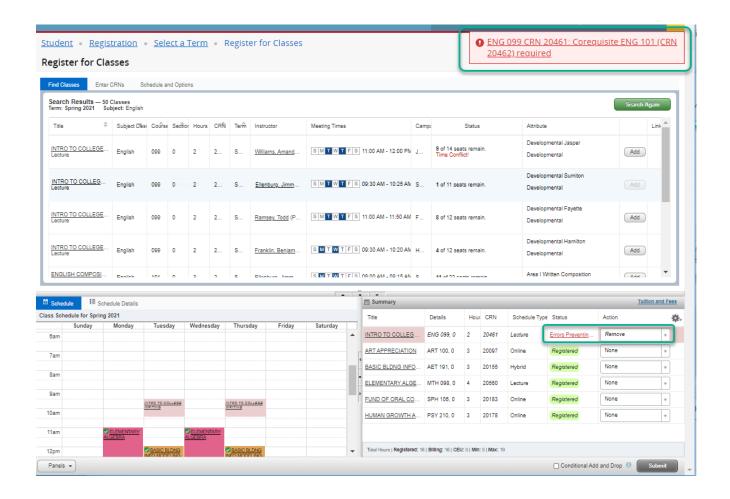

In this scenario, ENG 099 has a co-requisite class of ENG 101.

#### **Closed Classes**

When you have searched for a class and it is closed, a message will be displayed in the Status column. Similarly, if a section in the search results has a time conflict with an existing registration it will be noted in the Status column.

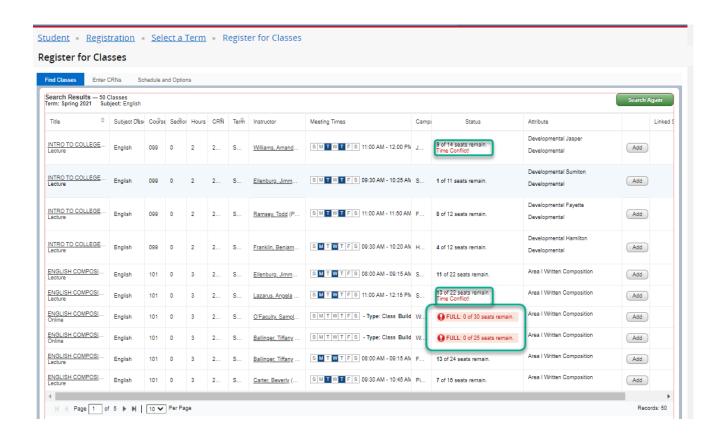

#### **Other Registration Messages**

You may receive other registration messages when attempting to enroll in courses. Below are possible examples of registration errors:

- ❖ You do not meet the prerequisite or corequisite. This could be a course, GPA, test score or program requirement. Check the catalog course description to see what the requirements are for the course.
- ❖ The course you chose has a time conflict with another course you already have on your schedule. Select a course at a different time to avoid the conflict.

#### **Dropping a Class**

Once you are registered in courses, they will be listed like the example below. Notice that each course has a drop down box in the Action column. Click in the drop down box to see the list of options related to that class. Your choices will vary depending on the date in the semester.

If you are dropping a course before school starts, the "Web Drop" will be the option you see to drop the course (you will not be charged for the course).

If you are dropping a course after classes have started, the "Web Withdrawn Course" will be the option you see to drop the course. This means that you can drop the course but you forfeit the money you paid for it.

You will only be able to withdraw/drop from a course during the time period designated by your institution.

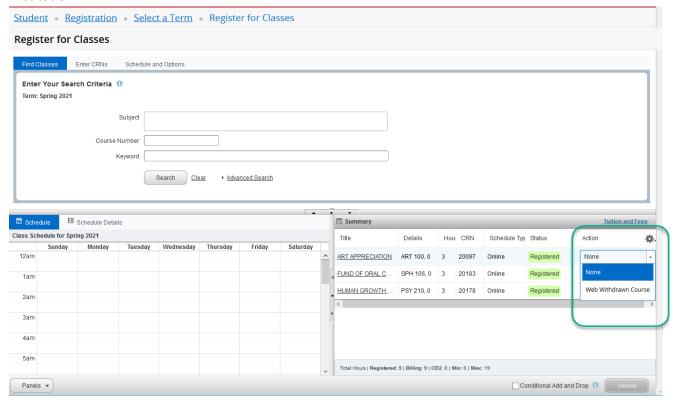

#### **View Registration Information**

This page will display details about your existing registration. The Schedule Tab gives you a visual representation of your semester schedule.

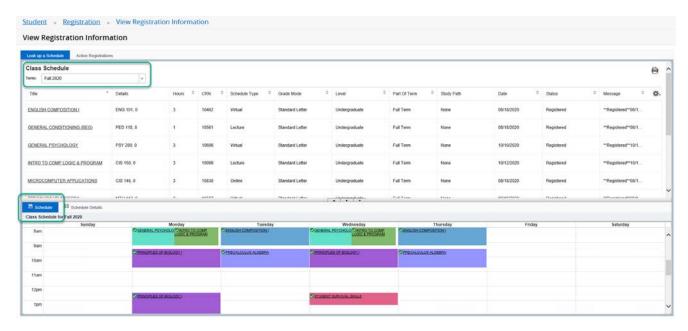

Days, times, location, start and end dates are displayed in Schedule Details. You can use the Tools (Gear) Icon to choose which columns to display

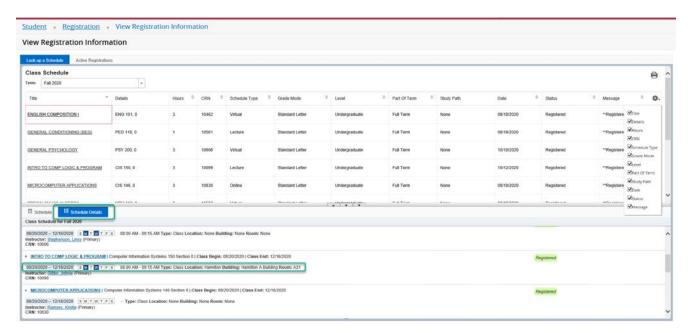

#### **Printing Registration Information**

To Print the schedule, click the Printer Icon. You may produce a PDF to save or print.

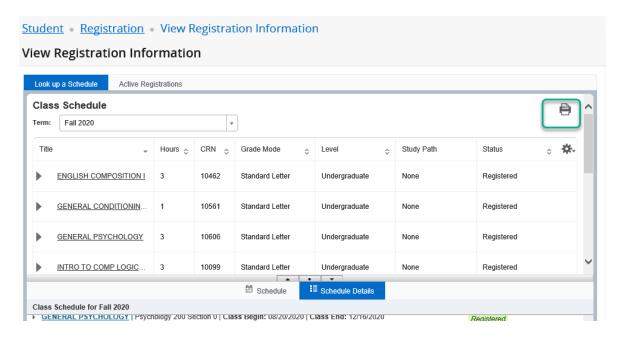

PDF version of the Student Schedule, generated by pressing the Print Icon.

Banner Page 1 of 2

**Bevill State Community College** 

O'Faculty, Sample

#### **Bevill State Community College**

#### O'Faculty, Sample Fall 2020 Schedule

Classification: Freshman Level: Undergraduate College: Academic Transfer Major: Liberal Arts

| Title                         | Course Details | Credit Hours | CRN   | Meeting Times                                                                                                    |
|-------------------------------|----------------|--------------|-------|----------------------------------------------------------------------------------------------------|
| INTRO TO COMP LOGIC & PROGRAM | CIS 150 0      | 3.0          |       | 08/20/2020 - 12/16/2020<br>Monday, Wednesday<br>08:00 AM - 09:15 AM<br>Hamilton, Hamilton A Building, A31<br>Gibbs, Johnie                                                                                  |
| PRINCIPLES OF BIOLOGY I       | BIO 103 0      | 4.0          |       | 08/20/2020 - 12/16/2020<br>Monday<br>12:30 PM - 02:30 PM<br>Sumiton, Sumiton Building 1400, 1401<br>Earnest, Nancy<br>08/20/2020 - 12/16/2020<br>Monday, Wednesday<br>09:30 AM - 10:45 AM<br>Earnest, Nancy |
| ENGLISH COMPOSITION I         | ENG 101 0      | 3.0          | 10462 | 08/20/2020 - 12/16/2020<br>Tuesday, Thursday<br>08:00 AM - 09:15 AM                                                                                                    |

#### **Student Profile**

This screen will provide you a complete view of your student record. You can view holds if you have any on your account, advisor information, program of study and class schedule.

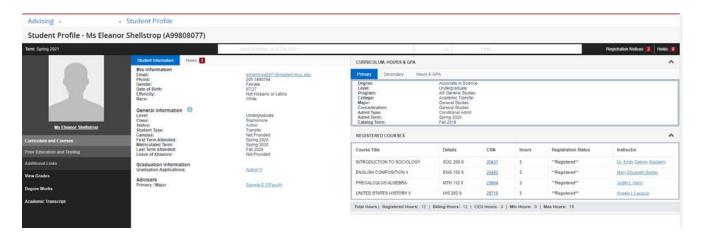

- 1. <u>Curriculum and Courses</u>- Displays curriculum information for the student's primary degree, secondary degree, and any hours earned towards the degrees. Registered courses for the selected term are shown below the curriculum, hours, and GPA.
- 2. <u>Prior Education and Testing</u>- Displays High School and Post-Secondary information as well as any Placement testing and scores.
- 3. Student Information- Displays general information about student and their academic criteria.
- 4. Notes Tab- Select this tab to view advising notes.
- 5. Registration Notices- Displays term selected Academic Standing, Student Status and Enrollment Status.
- 6. Holds- Displays any holds associated with the student for the selected term.
- 7. Additional Links allows the user to <u>View Grades, View and Print an Unofficial Transcript,</u> and access DegreeWorks.

#### **View Grades**

Grades can be viewed from the Student Landing page or from the Student Profile.

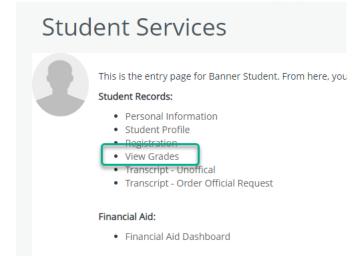

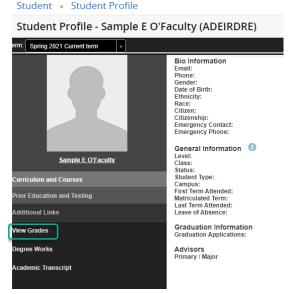

Select a single term, or choose "All Terms" to view all grades.

View Grades

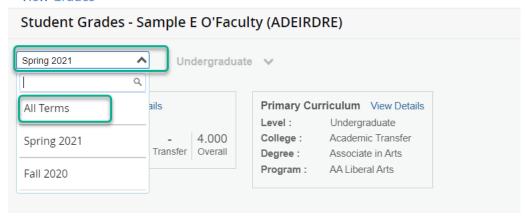

Grades that are not yet official are displayed without Hours and Quality Points.

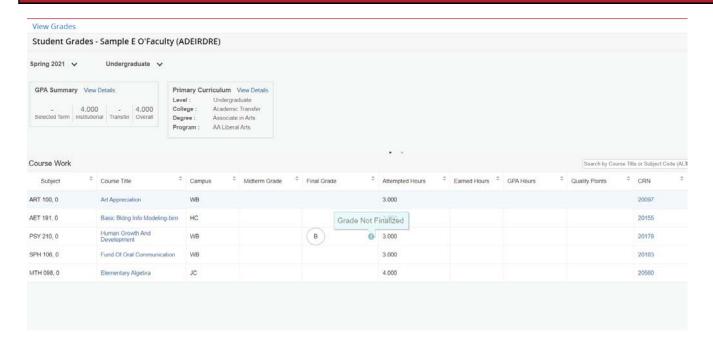

Grades that are finalized, and thus will appear on a transcript, display with Hours and Quality Points.

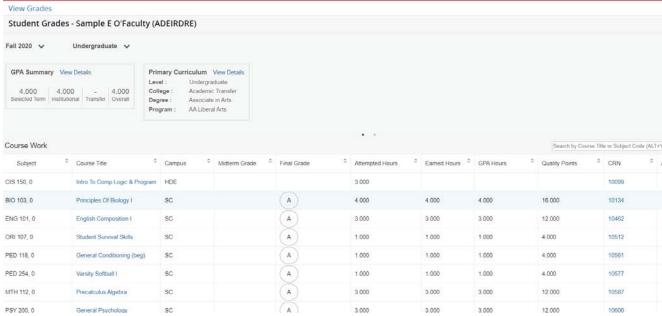

#### **Unofficial Academic Transcript**

The Unofficial Transcript can be viewed from the Student Landing page or from the Student Profile.

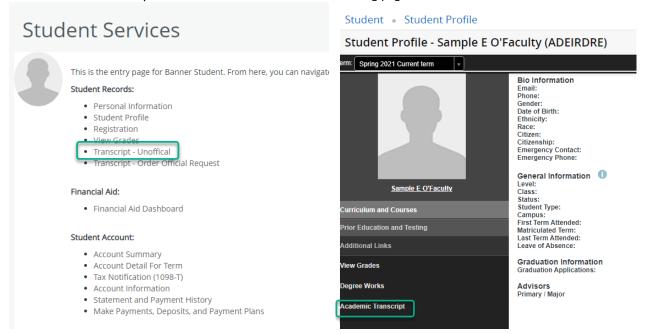

Select the **Transcript Level** and **Transcript Type** from the drop-down menus. The Transcript Level will be undergraduate and the default Transcript Type is Unofficial Web Transcript. This transcript shows all work from your current institution as well as specific transfer work.

A screen showing all course work and grades appears.

| Unofficial Tra              | nscript |       |                               |        |              |              |              |                       |                     |       |
|-----------------------------|---------|-------|-------------------------------|--------|--------------|--------------|--------------|-----------------------|---------------------|-------|
| Term: Sprir<br>Academic     | -       |       | Good Standing                 |        |              |              |              |                       |                     |       |
| Subject                     | Course  | Level | Title                         |        |              | Grade        | Credit Hours | <b>Quality Points</b> | Start and End Dates | R     |
| BIO                         | 202     | UG    | Human Anatomy & Physiology II |        |              | В            | 4.00         | 0 12.00               | 0                   |       |
| HIS                         | 201     | UG    | United States History I       |        |              | В            | 3.00         | 0 9.00                | 0                   |       |
| MTH                         | 098     | UG    | Elementary Algebra            |        |              | В.           | 3.00         | 0 9.00                | 0                   |       |
| Term Totals (Undergraduate) |         |       |                               |        |              |              |              |                       |                     |       |
|                             |         |       | Attempt                       | Hours  | Passed Hours | Earned Hours | GPA Hours    | Quality Points        | GPA                 |       |
| Current Te                  | erm:    |       |                               | 10.000 | 10.000       | 10.00        | 0 10.00      | 0 30.00               | 0                   | 3.000 |
| Cumulativ                   | e:      |       |                               | 34.000 | 20.000       | 20.00        | 0 20.00      | 0 60.00               | 0                   | 3.000 |

If you have Transfer work, it appears first and then current institutional work is displayed next. Transcript Totals and GPA's are listed toward the bottom of the transcript along with any In-progress work. In-progress refers to the courses students are enrolled in for the semester but grades have not yet been assigned.

### **Printing an Unofficial Academic Transcript**

From the Unofficial Academic Transcript display, right click on the page and choose Print. Save as a PDF or send to a printer.

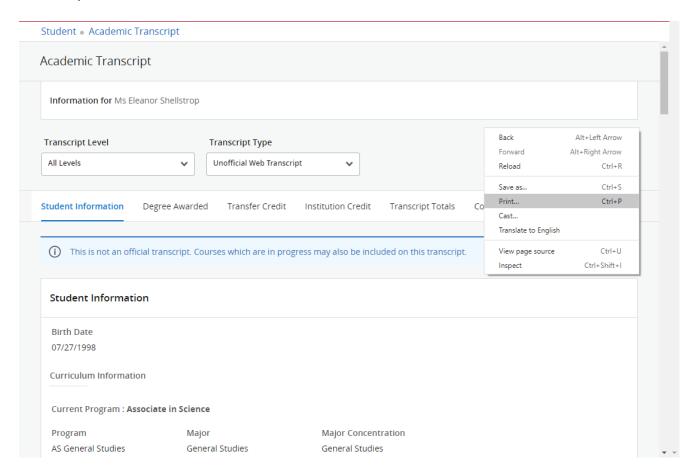

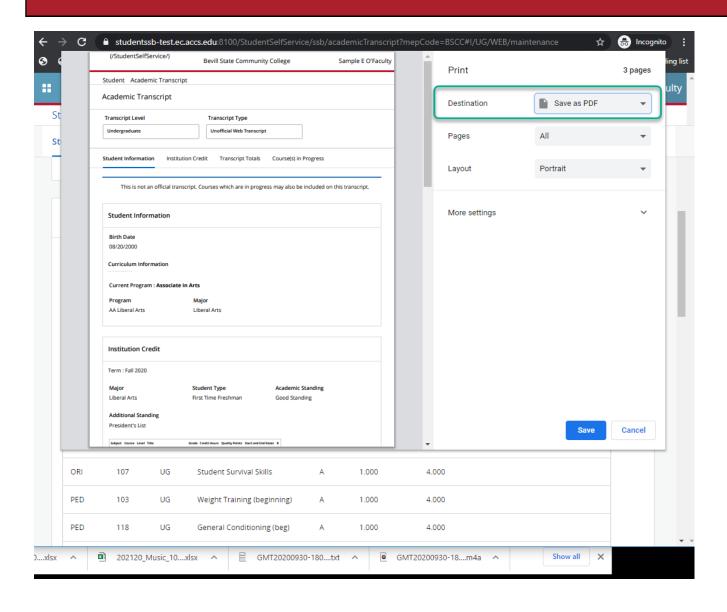

#### **Request Official Transcript**

This will allow you to have an official transcript sent electronically to another school or business. Once you choose Order Official Transcript, you will be directed to another page to complete the request.

### Student Services

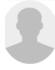

This is the entry page for Banner Student. From here, you can navig Community College:

#### Student Records:

- · Personal Information
- · Student Profile
- Registration
- View Grades
- Transcript Unoffical
- Transcript Order Official Request

#### Financial Aid:

· Financial Aid Dashboard

#### Student Account:

- Account Summary
- Account Detail For Term
- Tax Notification (1098-T)
- Account Information
- Statement and Payment History
- Make Payments, Deposits, and Payment Plans

Getting Your Transcript to its Destination as Quickly as Possible:

Select Order PDF Transcript(s) option below, for the fastest method of delivering your transcript.

Please choose one of the following options:

Order PDF Transcript(s)

Do not use browser back or forward buttons
Your session will time out after 60 minutes of no activity

Pricing and Payment

Authorization Info

Ordering Overview

Electronic Transcripts

FAQs

#### **Request Enrollment Verification**

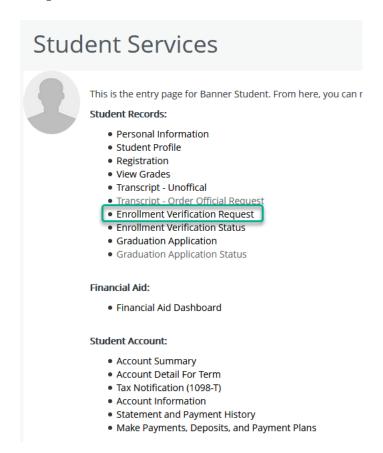

This allows you to send verification of your enrollment to an employer, lending institution, insurance agent, etc. Fill in the requested information and click **Continue**.

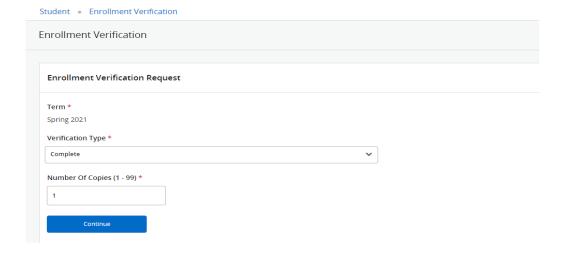

#### **Enrollment Verification Status**

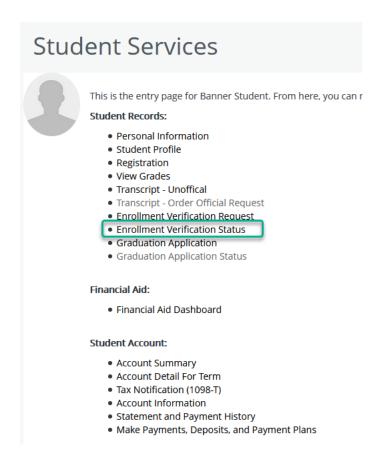

This allows you to check the status of your enrollment verification request.

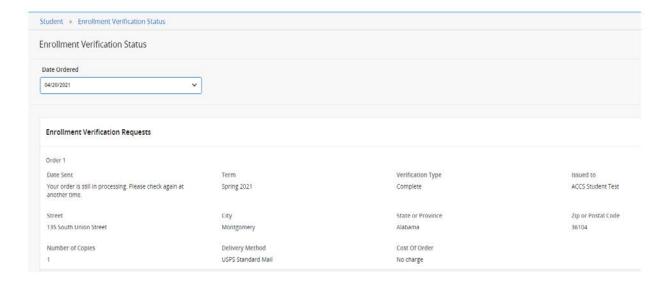

#### **Graduation Application**

### Student Services

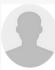

This is the entry page for Banner Student. From here, you can r

#### Student Records:

- · Personal Information
- Student Profile
- Registration
- View Grades
- Transcript Unoffical
- Transcript Order Official Request
- Enrollment Verification Request
- Enrollment Verification Status
- Graduation Application
- Graduation Application Status

#### Financial Aid:

• Financial Aid Dashboard

#### Student Account:

- Account Summary
- Account Detail For Term
- Tax Notification (1098-T)
- Account Information
- Statement and Payment History
- Make Payments, Deposits, and Payment Plans

This will allow you to submit an application for graduation.

#### Student • Graduation Application

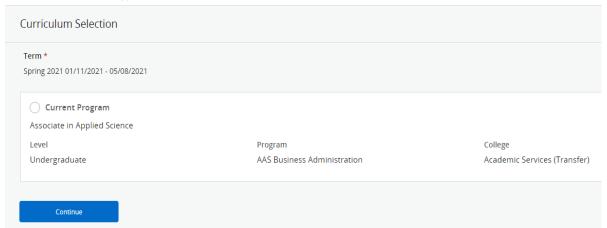

### **Graduation Application Status**

### **Student Services**

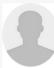

This is the entry page for Banner Student. From here, you can r

#### Student Records:

- Personal Information
- Student Profile
- Registration
- View Grades
- Transcript Unoffical
- Transcript Order Official Request
- Enrollment Verification Request
- Enrollment Verification Status
- Graduation Application
- Graduation Application Status

#### Financial Aid:

• Financial Aid Dashboard

#### Student Account:

- Account Summary
- Account Detail For Term
- Tax Notification (1098-T)
- Account Information
- Statement and Payment History
- Make Payments, Deposits, and Payment Plans

This allows you to track the status of your graduation application.

| Graduation Application       |                             |                         |                    |
|------------------------------|-----------------------------|-------------------------|--------------------|
| Name                         | Application Number          | Request Date            | Application Status |
| ACCS Student Test            | 1                           | 04/20/2021              | Active Application |
| Application Status Date      |                             |                         |                    |
| 04/20/2021                   |                             |                         |                    |
|                              |                             |                         |                    |
| Graduation Date              |                             |                         |                    |
| Date                         | Term                        | Year                    |                    |
| 05/14/2021                   | Spring 2021                 | 2020-2021               |                    |
| Ceremony                     |                             |                         |                    |
| Attend Ceremony              |                             |                         |                    |
| Yes                          |                             |                         |                    |
| Curriculum                   |                             |                         |                    |
| Primary Degree               |                             |                         |                    |
| Associate in Applied Science |                             |                         |                    |
| Level                        | Program                     | Major                   |                    |
| Undergraduate                | AAS Business Administration | Business Administration |                    |

#### **Financial Aid Dashboard**

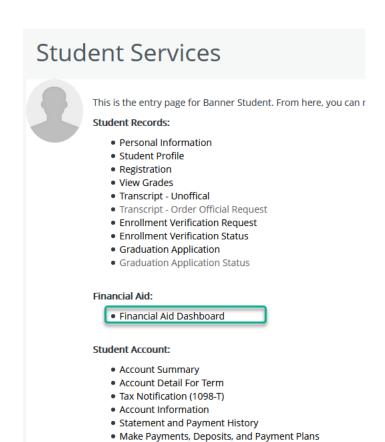

This allows you to review Financial Aid Holds (which may prevent payment of awards) and document requirements, display academic progress history, view overall status, and financial aid awards. **You must be an admitted student to view the information on this dashboard.** 

#### **Account Summary**

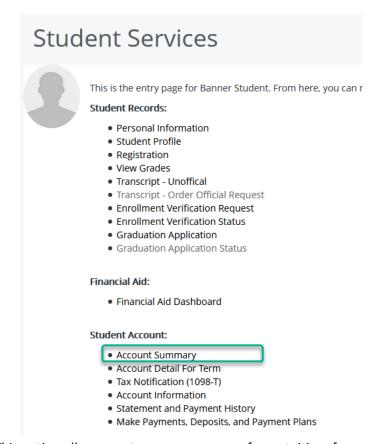

This option allows you to see a summary of your tuition, fees, and miscellaneous charges as well as any financial aid or payments that have been applied. You can view your Account Detail by Term if you want to see more detail.

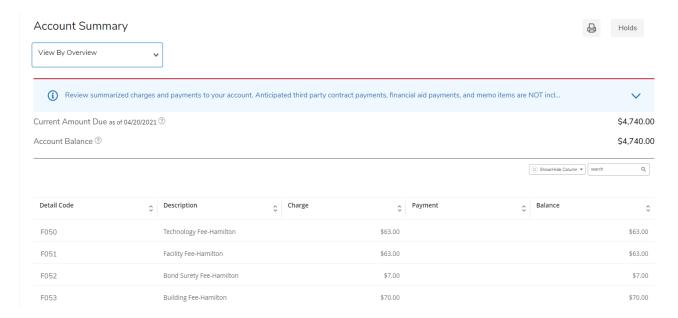

#### **Account Detail for Term**

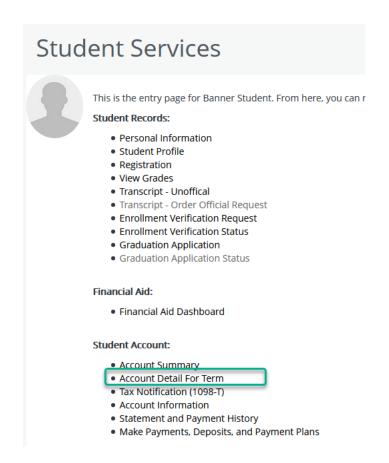

This option allows you to review detail transactions including current and future balance totals for the selected term and others.

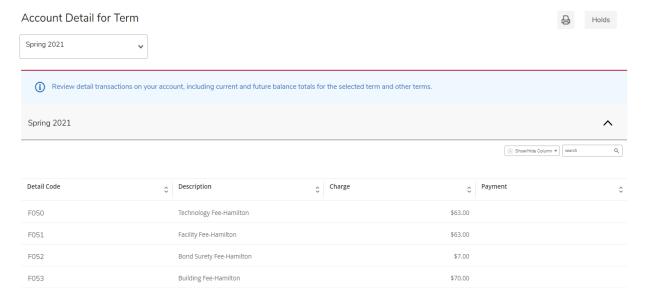